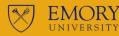

## SCHED BUILD

#### **HOW TO USE SCHEDULE BUILDER**

STUDENTS

#### REGISTRATION

#### SCHEDULE

### BALANCE

#### REALTIME

Students now have the option to build a schedule that suits their specific needs! Why use Schedule ll le Builder? View schedules at a glance to balance work, life, and school. Check for registration holds and errors. Make course scheduling easy and reduce frustration.

Schedule Builder is an addition to the suite of tools students use to register for classes within OPUS to create a seamless user experience. Schedule Builder is only accessible to students eligible to register for classes. Students who are not eligible to register for classes can still view Emory's schedule of classes by visiting Course Atlas.

#### You will be greeted by "This is Schedule Builder – All you need to do is select courses and chill. The tool will do everything else." The message will refresh should the content change. Selecting "Skip this message in the future" will suppress the message for future visits.

select courses and chill, Schedule Builder will

#### How to use Schedule Builder?

Access Schedule Builder through OPUS OPUS > Schedule Builder - Student > Schedule Builder-View Tips

| Schedule Builder - Student | $\Pi$ ==                                                                                                    |
|----------------------------|----------------------------------------------------------------------------------------------------|
|                            | This is Schedule Builder<br>All you need to do is to select courses and chill, Schedule B<br>do everything else.<br>Continue View Tips<br>Skip this message in the future |

Schedule Builder is a web-based program that allows students to build their class schedules much quicker and easier.

þ

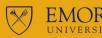

Office of the University Registrar

# SCHEDULE BUILDER

**STUDENTS** 

### REGISTRATION

## SCHEDULE

#### BALANCE

HOW TO USE SCHEDULE BUILDER

#### REALTIME

## Term:\* Spring 2023 Fall 2023 Summer 2023

Spring 2023

Planned coursework and enrolled coursework will pull directly into Schedule Builder for that term. Students may elect to pull in coursework from the shopping cart or courses where they are wait listed by using the drop-down.

| Import Courses | ^     |
|----------------|-------|
| Enrollment     |       |
| Shopping Cart  | uired |
| Wait List      | ~     |
| Planner        |       |

In order to search for courses, select Expand Filters in the upper right-hand corner of the screen.

|                | Favorites | Tips      |
|----------------|-----------|-----------|
| Expand Filters | Import C  | courses 🗸 |

#### Use Global and Section Filters to narrow your search.

- Class Status
- Requirement Designation
- Instruction Mode
- Session
- Campus

| GLOBAL FILTERS   |   |                        |   |
|------------------|---|------------------------|---|
| Campus           | ~ | Location               | ~ |
| SECTION FILTERS  |   |                        |   |
| Course Attribute | ~ | Course Attribute Value |   |

View real-time class availability to make up-to-the-minute scheduling decisions!

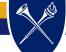

#### opus.emory.edu

ll þ.

#### registrar.emory.edu

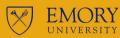

#### Office of the University Registrar

# SCHEDULE BUILDER

## HOW TO USE SCHEDULE BUILDER

**STUDENTS** 

### REGISTRATION

## SCHEDULE

### BALANCE

#### REALTIME

Students can quickly build as many schedules as they like based on their specific needs, save them to their favorites, and then view them all to make the best scheduling decision.

#### Unavailable Time Filter:

Unavailable time may be set and used as a filter when searching for classes. This filter may be turned off if results are too limited.

| ABEL           | TIME                             | DAYS                                           |   |
|----------------|----------------------------------|------------------------------------------------|---|
| Label:<br>Work | Time Range:<br>3:00 pm - 6:00 pm | <ul> <li>Days:</li> <li>(2): Mo, We</li> </ul> | ~ |
|                | $+~{ m Add}$ Tin                 | ne                                             |   |

#### Subject and Catalog Number Filters:

Students may also search directly for a course by entering the subject and catalog number in the drop-down. Use the Add Course button to select the courses Schedule Builder will use to create class schedule options. If the student does not select specific sections in the sub-navigation, Schedule Builder will create class schedule options with all available sections. Up to 10 courses may be used when building a schedule.

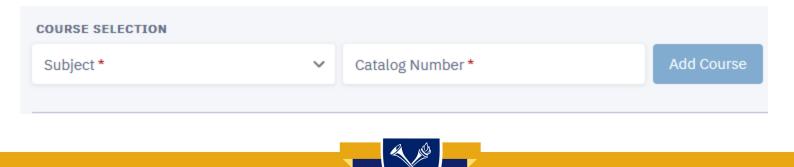

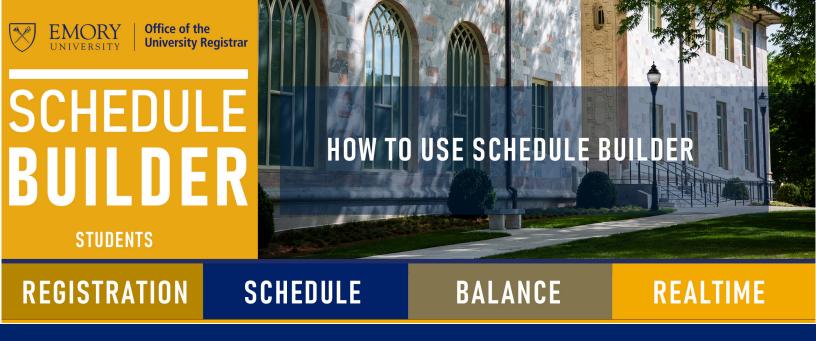

Students select the classes they wish to take, and Schedule Builder shows them all the possible schedule options — all at the click of a button.

Select Build Schedule to see schedule options. From this screen, students can enroll, create favorites and compare schedules. Select the Enroll button to view the options to validate the schedule, Add the classes to their shopping cart, or enroll directly in the classes. From this screen, students can also Create Favorites and Compare Schedules.

|       | SUN | MON                                                                                                   | TUE                                                                                                    | WED                                                                                                   | TH                                                                                                 |
|-------|-----|----------------------------------------------------------------------------------------------------|----------------------------------------------------------------------------------------------------|----------------------------------------------------------------------------------------------------|----------------------------------------------------------------------------------------------------|
| 8 AM  |     |                                                                                                    |                                                                                                    |                                                                                                    |                                                                                                    |
| 9 AM  |     |                                                                                                    |                                                                                                    |                                                                                                    |                                                                                                    |
| 10 AM |     |                                                                                                    |                                                                                                    |                                                                                                    |                                                                                                    |
| 11 AM |     | AMST 385 (LEC)                                                                                        |                                                                                                    | AMST 385 (LEC)                                                                                        |                                                                                                    |
| 12 PM |     | Special Top: American Studies Obenocide in<br>World History)<br>11:00 - 12:45 pm<br>Righ Building 104 |                                                                                                    | Special Top: American Studies (Denocide in<br>World History)<br>11:00 - 12:40 pm<br>Roch Building 104 |                                                                                                    |
| 1 PM  |     | HIOL 142 (LIC)<br>Foundations of Modern Biol II ()<br>1:00 - 2:15 pm<br>1442 Clifton Rd 308           |                                                                                                    | IIIOL 542 (LIC)<br>Foundations of Modern Biol II ()<br>1:00 - 2:15 pm<br>1462 Clifton Rd 300          | _                                                                                                  |
| 2 PM  |     |                                                                                                    |                                                                                                    |                                                                                                    |                                                                                                    |
| 3 PM  |     | BIOL 5421, (LAB)<br>Found. of Modern Biol III Lab ()<br>2:30 - 5:30 pm<br>3462 Clifton Rd TBA         | AAS 385 (LEC)<br>Topics in Afr Amer Studies (Black Culture and<br>Capitalism)<br>2:30 -2:35 pm<br>MODERN LANGUAGE_128 |                                                                                                    | AAS 305 (LEC)<br>Topics in Afr Amer Studie<br>Capitalism)<br>2:30 - 3:45 pm<br>MODERN LANGUAGE_528 |
| 4 PM  |     |                                                                                                    |                                                                                                    |                                                                                                    |                                                                                                    |
| 5 PM  |     |                                                                                                    |                                                                                                    |                                                                                                    |                                                                                                    |
|       |     |                                                                                                    |                                                                                                    |                                                                                                    |                                                                                                    |

#### ADDING TO THE CART:

Once the user has decided on a schedule, they can select the Add to Cart button to add the sections to their cart. When the Add to Cart button is selected, a modal will display a list of the classes the user can add to the cart. Enrolled classes and classes that are already in the cart will not be included in the modal. If a class has a wait list, the class will be marked with a warning icon, and the wait list total and capacity will display.

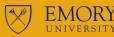

# SCHEDULE BUILDER

## HOW TO USE SCHEDULE BUILDER

**STUDENTS** 

### REGISTRATION

ll.

## SCHEDULE

## BALANCE

#### REALTIME

Important messages ensure students are aware of conflicts, holds, and requirements to create a desired schedule successfully.

After options have been saved and the Enroll transaction has been processed, students will receive messages associated with each transaction.

Green: Success

Red: Errors that need to be reviewed

Yellow: Success, but with messages. It is important to review each message (wait list placement, course repeat notices, etc.).

| NT 207 ( <mark>1-1</mark> 363)                                                   | Added to your schedule.                                                                                            |
|----------------------------------------------------------------------------------|----------------------------------------------------------------------------------------------------|
| This class has been added to your sched                                          | ule.                                                                                                    |
| AS 232 (1-1640)                                                                  | Added to your schedule.                                                                                            |
| You are required to take this requirement                                        | t designation for this class. The requirement designation option has been set to yes.                              |
| EL 331 (900-2330)                                                                | Error                                                                                                    |
| Department Consent Required. You must select the class link, enter the number ar | t obtain permission to take this class. If you have a permission number, select Add Another Class,<br>nd resubmit. |
|                                                                                  | OK                                                                                                    |

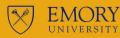

# SCHEDULE BUILDER

#### **STUDENTS**

#### REGISTRATION

## SCHEDULE

## BALANCE

HOW TO USE SCHEDULE BUILDER

#### REALTIME

Schedule Builder helps students through the registration process and allows them to create a schedule based on their unique circumstances while keeping them on track to graduate!

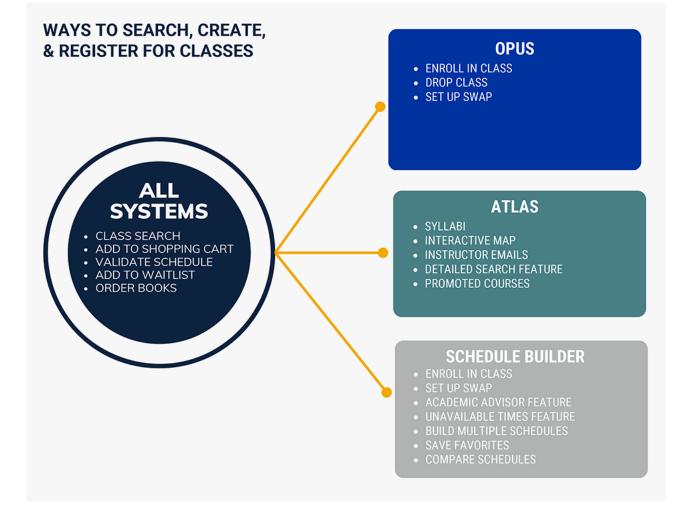

### Office of the University Registrar

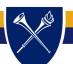

opus.emory.edu